# *FDReplayVideoIn Многоканальный ввод данных в хранилища*

# **Руководство пользователя**

Версия от 17 ноября 2006 г. ReplayMachineSoftware 4.0.0

Copyright © SoftLab-NSK Ltd.

# Содержание

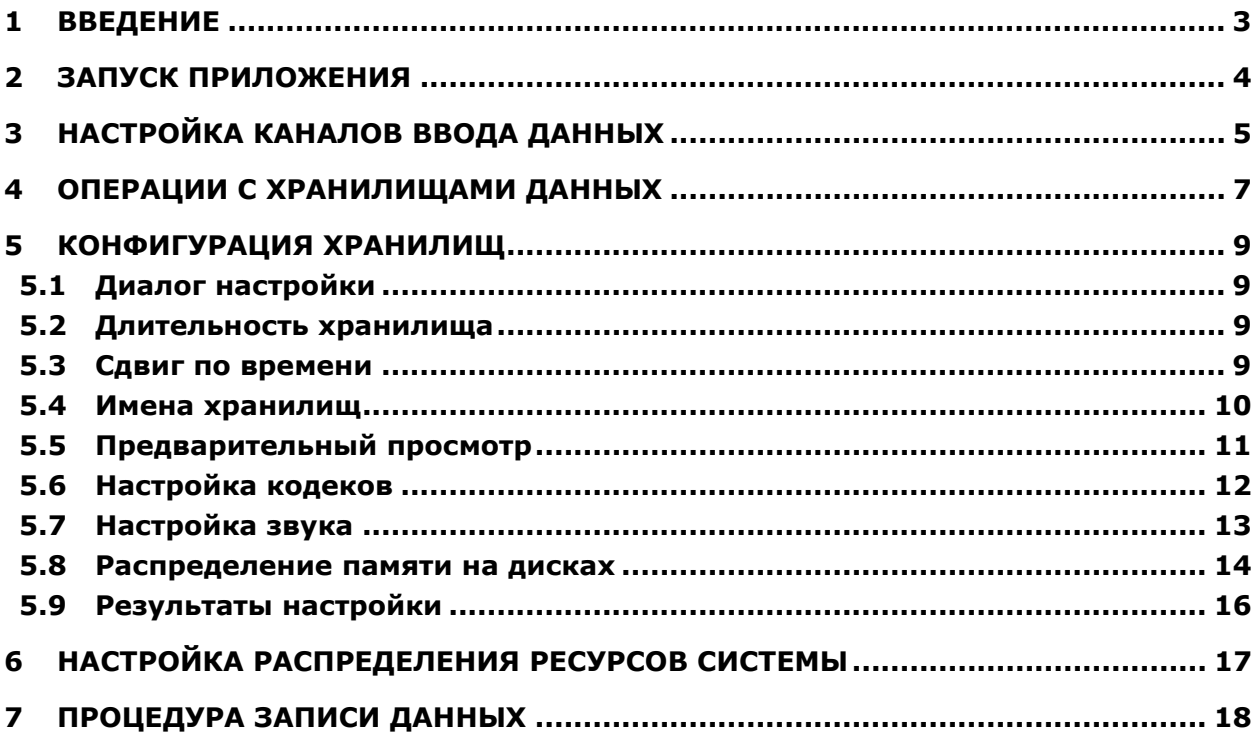

# <span id="page-2-0"></span>**1 Введение**

Приложение *FDReplayVideoIn* является частью систем *Форвард Голкипер* и *Форвард ТП2* и предназначено для управления записью аудио- и видеоданных на жесткий диск компьютера.

Приложение позволяет конфигурировать хранилища данных, настраивать связь между каналами ввода данных и хранилищами, запускать и контролировать процесс записи данных в хранилища.

С помощью приложения можно настроить взаимодействие с двумя платами ввода/вывода *FD300* и управлять несколькими каналами ввода данных, а именно: от одного до четырех. Таким образом, приложение позволяет организовать параллельный ввод данных по четырем входным каналам.

# <span id="page-3-0"></span>**2 Запуск приложения**

При запуске открывается главное окно приложения (Рис[. 1\)](#page-3-1), в котором расположены управляющие элементы для настройки каналов ввода информации – группы **First Board** и **Second Board**, конфигурирования хранилищ – группа **Storages**, управления процедурой захвата данных – кнопки **Start**, **Stop**, настройки приложения – кнопка **Settings**.

Кнопка **X** в заголовке окна предназначена для перевода приложения в фоновый (резидентный) режим работы – главное окно сворачивается, и пиктограмма приложения помещается на панель задач. Завершение работы с программой осуществляется при нажатии кнопки **Exit**.

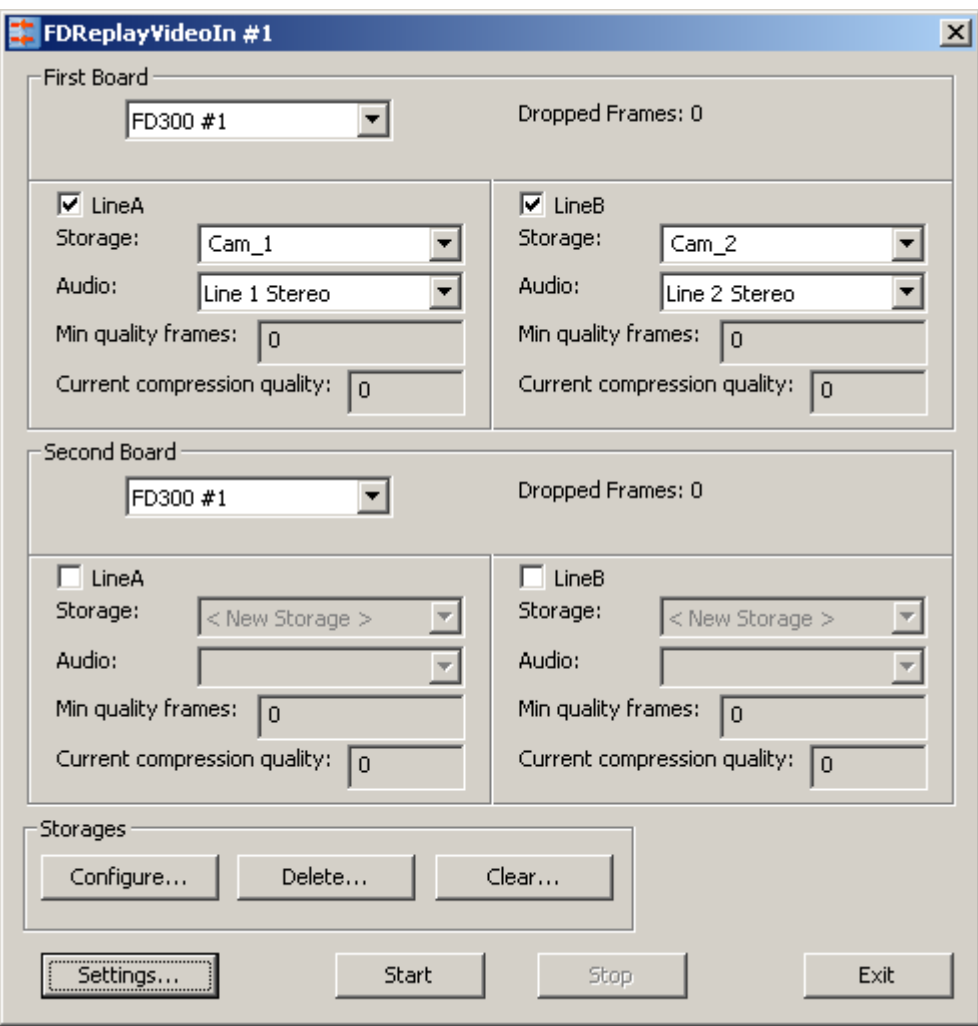

<span id="page-3-1"></span>**Рис. 1. Общий вид главного окна приложения** *FDReplayVideoIn*

# <span id="page-4-2"></span><span id="page-4-0"></span>**3 Настройка каналов ввода данных**

Приложение поддерживает многоканальный ввод данных. Одновременно может осуществляться взаимодействие с двумя платами *FD300*. Для организации полноценной работы системы в этом режиме необходимо использование высокопроизводительного компьютера.

\* *Следует помнить, что сжатие данных производится программно, поэтому аппаратных ресурсов используемого ПК должно быть достаточно для выполнения задачи (в частности, рекомендуется использовать двухпроцессорную систему).* 

Связь плат и хранилищ данных на жестком диске настраивается и контролируется с помощью групп элементов **First Board** и **Second Board**, расположенных в главном окне приложения (см. [Рис](#page-3-1). 1). Группа **First Board** отвечает за конфигурирование каналов, связанных с первой (или единственной) платой. Группа **Second Board** используется в случае параллельной работы с двумя платами ввода/вывода, и предназначена для настройки ввода со второй платы. Состав управляющих элементов в этих группах одинаков.

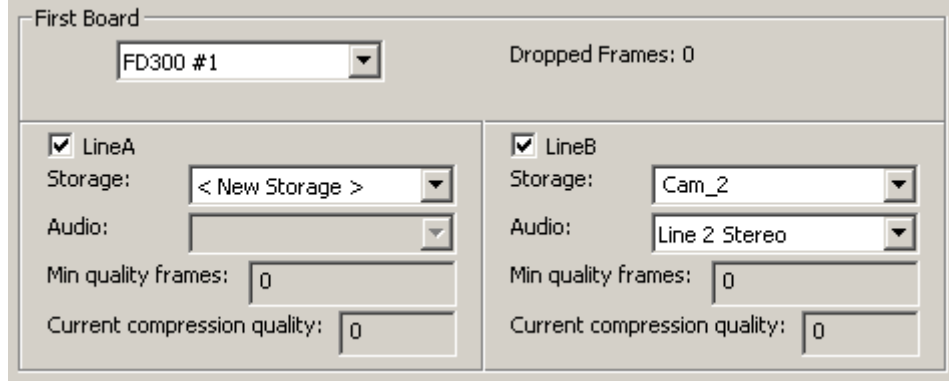

**Рис. 2. Фрагмент главного окна приложения, группа настройки входных каналов**

<span id="page-4-1"></span>В первой строке группы настройки ([Рис](#page-4-1). 2) находятся выпадающий список, где перечислены все имеющиеся на компьютере платы ввода/вывода, и информационное поле **Dropped Frames**. С помощью списка осуществляется выбор платы, используемой для ввода аудио- и видеоданных. По умолчанию указана плата, имеющая логический номер *1*: *FD300#1* (см. Руководство пользователя *FDConfiguration*)*.*

Поле **Dropped Frames** становится активным во время записи данных. В нем отображается количество кадров, потерянных при вводе.

Потеря данных может происходить из-за нехватки системных ресурсов для кодирования и сжатия данных в режиме реального времени. Значение в поле **Dropped Frames** позволяет оценить качество захвата сигнала.

Плата *FD300* имеет два независимых видеовхода. Для настройки параметров каждого из них предназначены подгруппы **LineA** и **LineB**.

Установка флажка рядом с именем входной линии (**LineA** и/или **LineB**) активирует ее, после чего появляется возможность настраивать соответствующие параметры. В выпадающем списке **Storage** выбирается имя хранилища для данных, поступающих по настраиваемому каналу ввода. Список состоит из имен всех хранилищ, существующих на данном компьютере, и пункта *<New Storage>*, предназначенного для создания нового хранилища (о конфигурировании нового хранилища см. ниже).

С помощью выпадающего списка **Audio** выбирается линия ввода звукового сигнала для настраиваемого канала. Вид списка зависит от способа звукозаписи, выбранного при конфигурировании хранилища: стереофоническая или монофоническая. На плате имеется шесть аудиовходов. При настройке монофонической записи выбирается один из них, при установке стерефонической записи – одна пара из трех возможных.

Поля **Min quality frames** и **Current compression quality** предназначены для контроля за качеством сжатия данных в процессе ввода.

В поле **Min quality frames** отражается информация о количестве кадров, записанных с минимальным коэффициентом компрессии, за все время захвата данных. Поле **Current compression quality** служит для отображения реального качества сжатия, в процентах, в текущий момент времени.

Желаемое качество сжатия информации устанавливается при настройке параметров кодека (см. разд. [5.6](#page-11-1)). Чем выше качество сжатия, тем меньше дискового пространства требуется для хранения данных. В процессе записи эта величина может меняться в установленных пределах. Реальный коэффициент сжатия зависит от разных факторов, в том числе от характеристик видеоданных и загруженности процессора. При дефиците мощностей компьютера качество сжатия автоматически снижается до установленной нижней границы. Если ресурсов попрежнему не хватает, то часть информации пропускается – растет количество потерянных кадров (*Dropped Frames*).

Оценивая текущие показатели сжатия данных и потерянных кадров, можно сделать выводы о качестве записи данных и уровне использования ресурсов системы. Для достижения компромисса между уровнем сжатия данных (объемом занятой памяти), скоростью обработки потока и качеством записанных данных, нужно отрегулировать параметры захвата данных (см. разд. [5.6](#page-11-1)) и распределение ресурсов (см. разд. [6](#page-16-1)).

# <span id="page-6-0"></span>**4 Операции с хранилищами данных**

Приложение позволяет выполнить операции по созданию, настройке, удалению, заполнению и очистке хранилищ данных на жестком диске компьютера.

*Создание* хранилища предполагает резервирование места под аудио- и видеоданные на жестком диске компьютера. Объем выделяемого пространства определяется в соответствии с выполненными настройками, и зависит от заданной длительности, коэффициента сжатия, и других параметров. Каждому хранилищу присваивается уникальное имя. При выборе операции *записи*, происходит сохранение данных, поступающих с входов плат *FD300*, на участок жесткого диска, выделенный под хранилище. *Очистка* подразумевает полное удаление содержимого хранилища, но место на диске по-прежнему остается зарезервированным для хранилища. *Удаление* хранилища означает удаление данных и высвобождение места, отведенного под хранилище.

Для создания нового хранилища необходимо в списке выбора хранилища **Storage**, расположенном в группе элементов настройки платы ([Рис](#page-4-1). 2), выбрать пункт *<New Storage>* и затем выполнить конфигурирование хранилища (см. разд. [5\)](#page-8-1). При необходимости создать несколько новых хранилищ нужно выбрать пункты *<New Storage>* в разных списках **Storage**.

Группа элементов **Storages** ([Рис](#page-6-1). 3) содержит кнопки, с помощью которых можно настроить – **Configure…**, удалить – **Delete…**, очистить – **Clear…** хранилище.

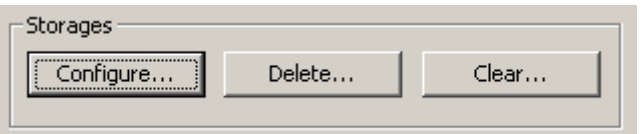

**Рис. 3. Группа элементов Storages** 

<span id="page-6-1"></span>Нажатие кнопки **Delete…** ([Рис](#page-6-1). 3) вызывает диалог *Delete Storages* ([Рис](#page-6-2). 4).

В этом окне в списке **Storage** перечислены все хранилища, имеющиеся на компьютере. При выборе кнопки **Delete** будут удалены все хранилища, отмеченные флажком.

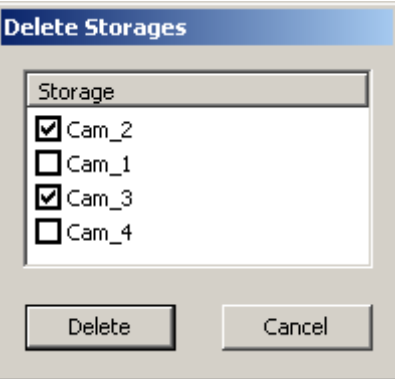

**Рис. 4. Удаление хранилищ**

<span id="page-6-2"></span>Аналогичным образом выполняется операция по очистке хранилищ. Диалог *Clear storage* ([Рис](#page-7-0). [5\)](#page-7-0) открывается при нажатии кнопки **Clear…** ([Рис](#page-6-1). 3).

<span id="page-7-0"></span>*Руководство пользователя*

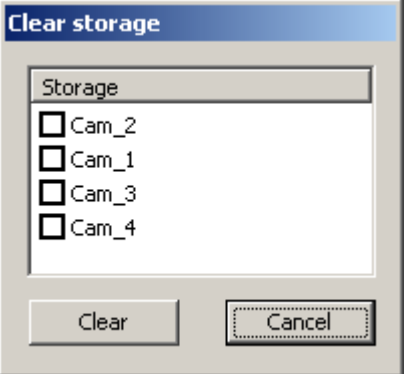

**Рис. 5. Очистка хранилищ**

# <span id="page-8-1"></span><span id="page-8-0"></span>**5 Конфигурация хранилищ**

#### 5.1 Диалог настройки

Нажатие кнопки **Configure…**, расположенной в группе элементов **Storages** ([Рис](#page-6-1). 3), вызывает диалог настройки хранилищ, под названием *Storages Configuration*. Процедура настройки предназначена для установки параметров как существующих, так и вновь создаваемых хранилищ, и выполняется одновременно для всех хранилищ (от одного до четырех), указанных в списках **Storage** групп настройки линий ввода данных ([Рис](#page-4-1). 2).

\* *ВНИМАНИЕ! При изменении конфигурации существующего хранилища (кроме изменения его имени) все данные, находящиеся в нем, уничтожаются.* 

Диалог *Storages Configuration* позволяет последовательно, шаг за шагом, определить характеристики хранилищ и входных данных: длительность, сдвиг по времени, имена, параметры предварительного просмотра, формат кодирования и сжатия потока данных, обработки звукового сигнала, метод распределения дисковой памяти и размещение хранилищ. Перемещение по установочным страницам осуществляется с помощью кнопок **<Back** и **Next>**. На каждой странице приводится дополнительная информация, поясняющая выполняемые установки.

#### 5.2 Длительность хранилища

На странице настроек *Storages Number* (Рис[. 6\)](#page-8-2) устанавливается длительность (емкость) хранилищ. Значение длительности задается в формате *часы: минуты* в полях **Hours** и **Minutes**, соответственно. Также на странице отображается информация о количестве конфигурируемых хранилищ, в поле **Number of Storages**.

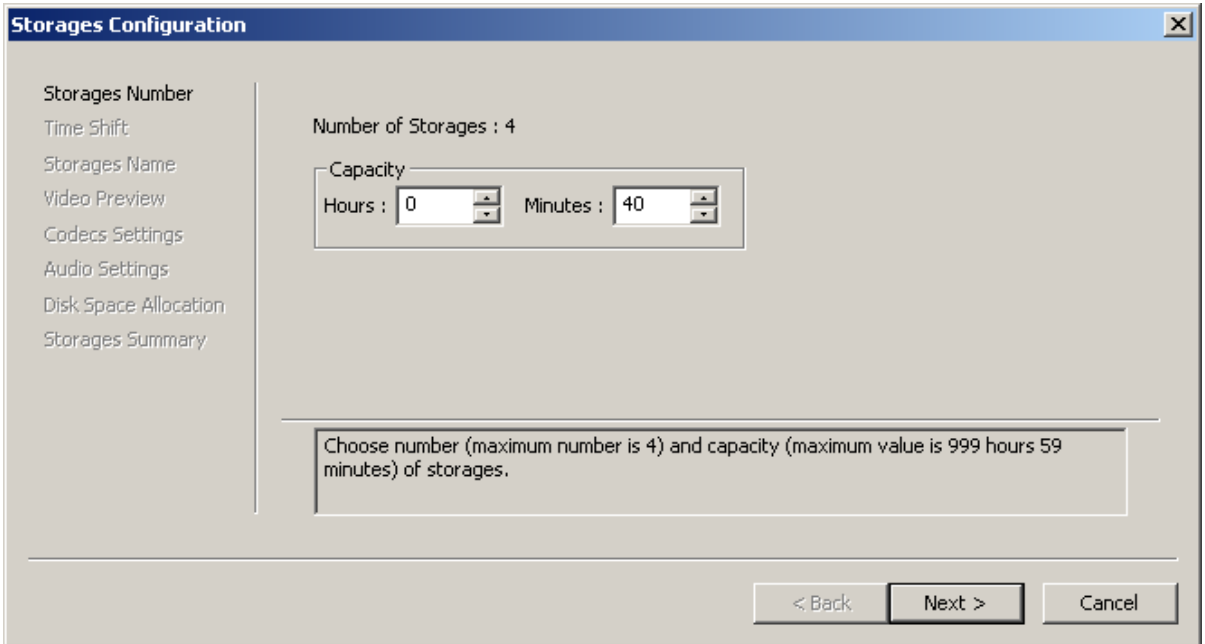

**Рис. 6. Установка емкости хранилищ**

#### <span id="page-8-2"></span>5.3 Сдвиг по времени

На странице *Time Shift* ([Рис](#page-9-1). 7) задается величина сдвига по времени. В результате, значения времени, записанные в хранилище, будут отличаться на указанную величину от времени на компьютере в момент захвата данных.

Значение устанавливается в формате *часы: минуты: секунды: кадры* в полях **Hours**, **Minutes**, **Seconds**, **Frames**, соответственно. Максимально возможное значение сдвига равно 24-м часам без одного кадра, т.е. *23:59:59:24*.

<span id="page-9-0"></span>В группе **Offset** задается направление сдвига: положительный (**Positive**) или отрицательный (**Negative**).

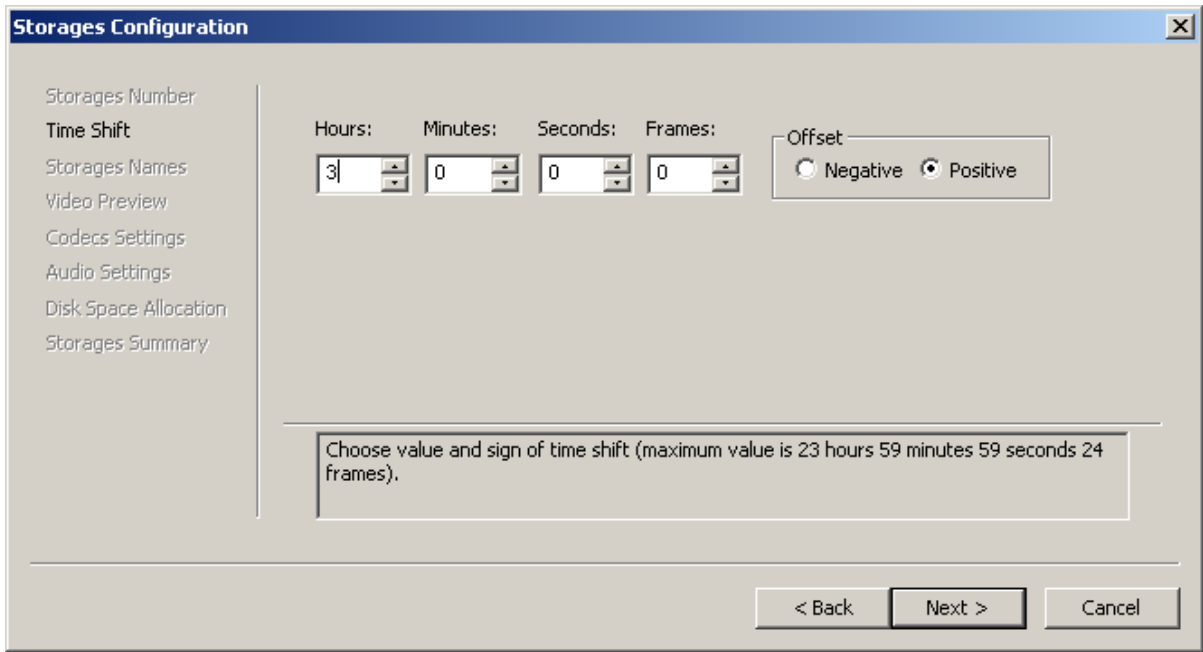

**Рис. 7. Установка сдвига по времени**

<span id="page-9-1"></span>Установка сдвига никак не влияет на вводимые аудио- и видеоданные, а изменяет только значения меток времени, которые будут показаны оператору при дальнейшей обработке данных. Установка сдвига упрощает учет разницы во времени при обмене передачами между населенными пунктами, расположенными в разных часовых поясах.

Рассмотрим пример: воспроизведение передачи из Москвы (часовой пояс 0) во Владивостоке (часовой пояс +7). Начало передачи – 14.00 по московскому времени, соответственно, время начала приема транслируемого сигнала во Владивостоке – 21.00. Планируется показать передачу во Владивостоке в то же время суток, что и в Москве, в 14.00, но на следующие сутки. Если при записи прямой трансляции этой передачи не устанавливать сдвиг по времени, то значение метки начала хранилища будет совпадать с временем начала приема сигнала, и соответствовать 21.00. Если установить величину сдвига, равную «+17», то оператор будет видеть значение начальной метки, равное 14.00.

#### 5.4 Имена хранилищ

На странице настроек *Storages Names* ([Рис](#page-10-1). 8) для каждого хранилища назначается имя. *Имя хранилища* должно быть уникальным; может содержать любые символы.

\* *Указание нового имени для уже существующего хранилища не означает создания его копии с заданным именем. В этом случае, дальнейшее изменение параметров выбранного хранилища приводит к уничтожению ранее записанных данных.* 

<span id="page-10-0"></span>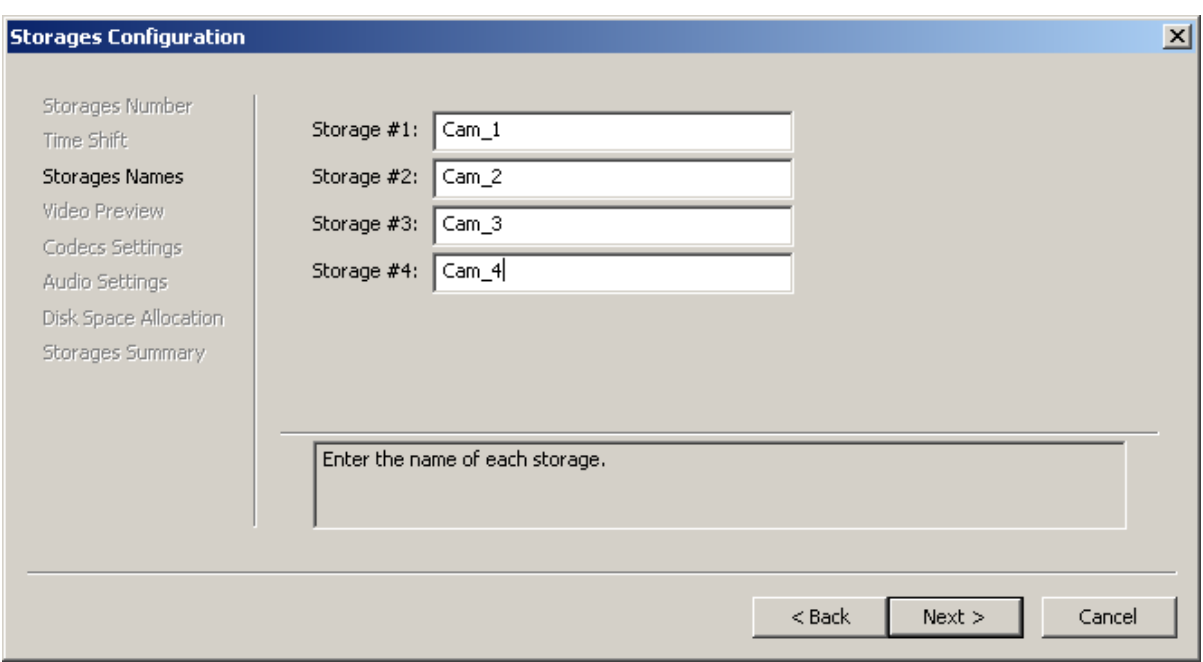

**Рис. 8. Назначение имен хранилищам**

<span id="page-10-1"></span>Назначить новому или существующему хранилищу имя, которое уже используется для обозначения другого хранилища, нельзя. При попытке ввести уже существующее имя выдается уведомление об ошибке *Wrong Storage Name* ([Рис](#page-10-2). 9).

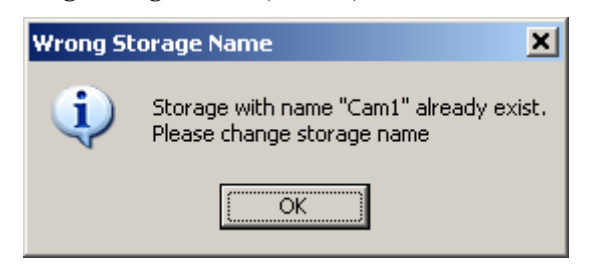

**Рис. 9. Предупреждение об использовании существующего имени**

#### <span id="page-10-3"></span><span id="page-10-2"></span>5.5 Предварительный просмотр

На следующем шаге, *Video Preview* (Рис[. 10](#page-11-2)), настраиваются параметры записи данных для предварительного просмотра. Эти параметры используются при обращении к хранилищам в приложении *FDPostPlayPreview*.

При захвате данные в хранилище записываются одновременно в двух видах: для основного воспроизведения и для предварительного просмотра. К качеству данных, предназначенных для предварительного просмотра, предъявляются пониженные требования по сравнению с качеством данных для основного показа. Более того, за счет понижения качества изображения и звука увеличивается скорость предварительного воспроизведения.

#### <span id="page-11-0"></span>*Руководство пользователя*

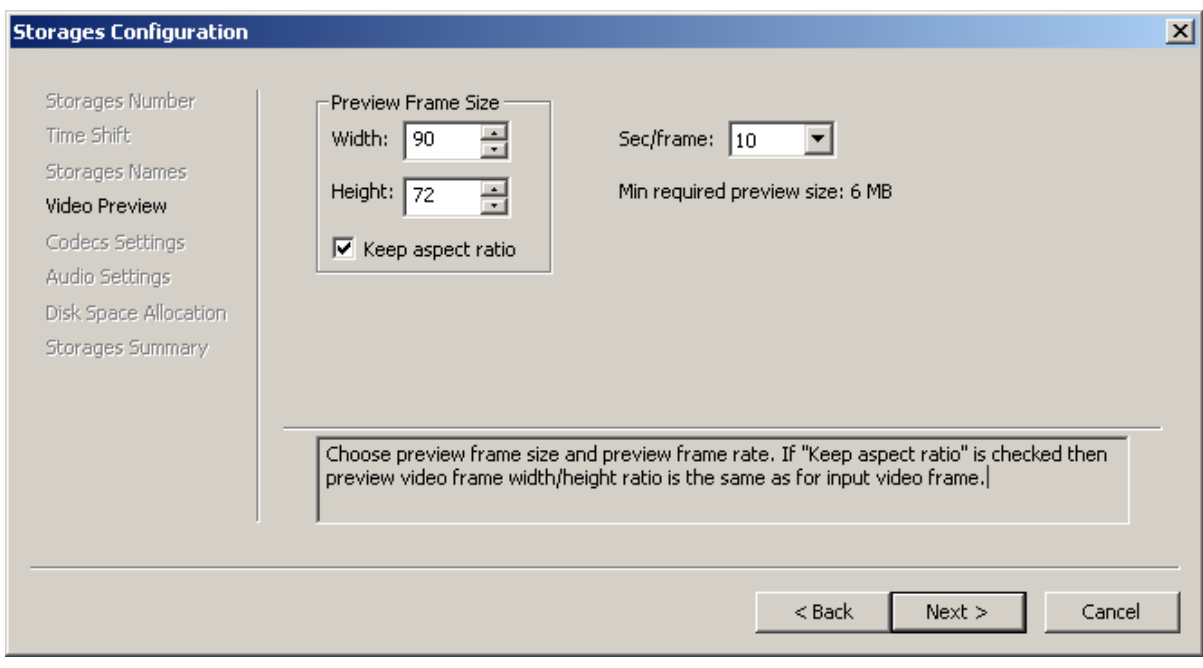

**Рис. 10. Задание параметров предварительного просмотра**

<span id="page-11-2"></span>В группе **Preview Frame Size** устанавливаются размеры кадров предварительного просмотра. В поле **Widht** задается ширина, в поле **Height –** высота изображения в пикселах. Для сохранения пропорций изображения нужно активировать опцию **Keep aspect ratio.**

Для получения общего представления о видеоматериалах при предварительном просмотре нет необходимости иметь хорошее, «плавное» изображение (25 кадров в секунду). Выпадающий список **Sec/frame** позволяет настроить частоту захвата кадров для предварительного просмотра – количество секунд между соседними кадрами.

В строке **Min required preview size** отображается размер оперативной памяти, требуемой для хранения во время работы видеоданных, предназначенных для предварительного просмотра. Значение автоматически подсчитывается с учетом установок, выполненных на этой странице, и общей длительности хранилища.

А<br>Рекомендуется обращать внимание на то, чтобы значение в поле<br>**Min required preview size** не превышало 1/2 от общего объема оперативной памяти *компьютера. В случае превышения предельной величины приложение выдаст предупреждение.* 

\* *Поскольку объем памяти, занимаемой изображениями кадров, зависит как от качества изображения, так и от длительности хранилища, то настройку параметров предварительного просмотра видео желательно выполнять после установки длительности.* 

#### <span id="page-11-1"></span>5.6 Настройка кодеков

На страницах *Codecs Settings* (Рис[. 11](#page-12-1)) настраиваются параметры кодирования и сжатия данных в хранилищах.

В строке **Storage name** отражаются имена хранилищ, для которых производится настройка.

При активированной опции **Use the same settings for all storages** (отмечена флажком) будут устанавливаться одинаковые значения параметров для всех выбранных хранилищ одновременно. Если флажок сброшен, настройка будет выполняться поочередно для каждого хранилища. При этом установить разные типы кодеков для разных хранилищ невозможно. Независимо могут быть настроены только параметры, регулирующие поток данных и компрессию.

В выпадающем списке **Codec** перечислены все кодеки, установленные на компьютере и доступные для использования. В их число входят кодеки, поставляемые вместе с программным

<span id="page-12-0"></span>обеспечением *ForwardT*, а именно: *SoftLab-NSK Forward JPEG*, *SoftLab-NSK DVCAM*, *SoftLab-NSK DVCPRO*, *SoftLab-NSK MPEG2 I-frames*, *SoftLab-NSK Motion JPEG*.

Выбор кодека зависит от многих факторов, в том числе от требуемых быстродействия, степени сжатия и качества изображения, а также от характеристик компьютера. Мы рекомендуем использовать кодек *SoftLab-NSK MPEG2 I-frames*, как наиболее оптимальный по скорости работы и требующий меньших вычислительных мощностей процессора, по сравнению с другими кодеками, при одинаковом качестве результирующего изображения.

Нажатие кнопки **Configure…** , расположенной справа от поля с названием кодека, открывает диалог настроек кодека.

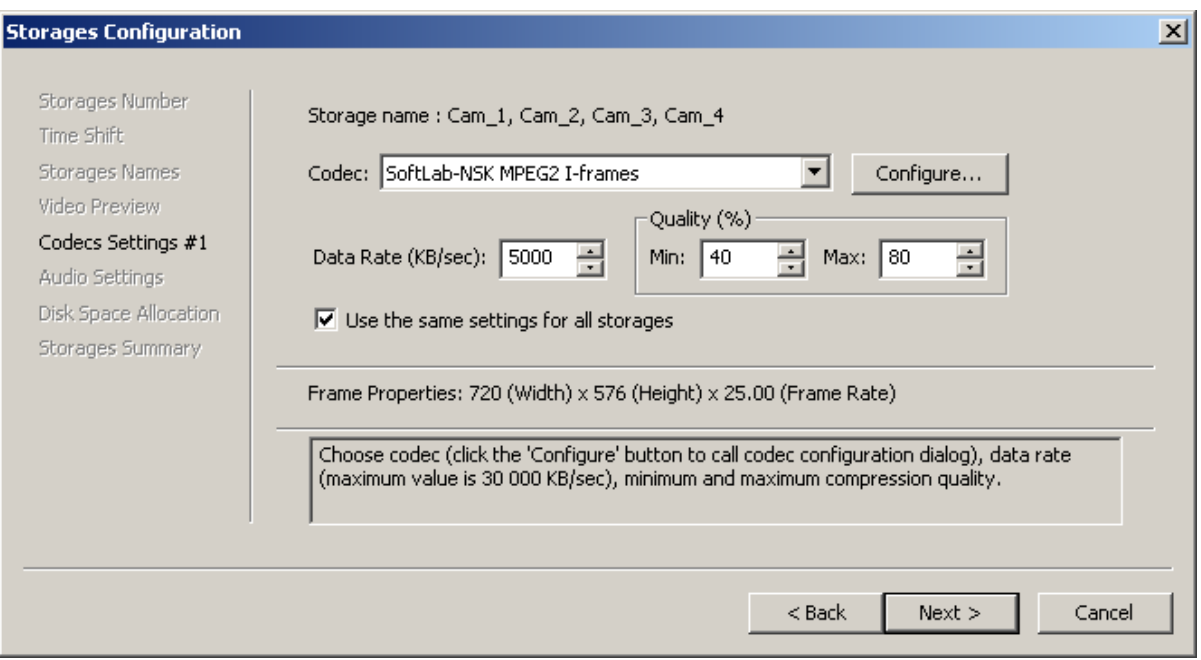

**Рис. 11. Установки параметров кодирования и сжатия сигнала**

<span id="page-12-1"></span>Ниже строки выбора кодека размещены элементы, позволяющие управлять параметрами потока данных и компрессии. Они доступны для редактирования только в случае выбора одного из кодеков, разрешающих регулирование этих характеристик.

Скорость потока данных при кодировании устанавливается в поле **Data Rate (КB/sec)**. Для обеспечения качественного изображения рекомендуется устанавливать величину среднего потока от 4000 до 6000 KB/sec.

В группе **Quality (%)** расположены элементы, с помощью которых регулируется качество сжатия информации, поступающей в хранилище. В полях **Min** и **Max** устанавливаются нижняя и верхняя границы варьирования качества сжатия данных. В процессе записи качество может меняться в установленных пределах, в зависимости от свойств видеоданных и доступных мощностей процессора.

Для контроля за реальным качеством сжатия предназначены информационные поля **Min quality frames** и **Current compression quality**, расположенные в главном окне приложения (см. разд. [3\)](#page-4-2)*.*

В строке **Frame Properties** показываются текущие характеристики изображения, которые первоначально задаются при настройке платы *FD300* с помощью приложения *FD300 Configuration* (см. Руководство пользователя *FD300 Configuration*), в формате *ширина кадра х высота кадра х частота кадров*.

#### 5.7 Настройка звука

На странице *Audio Settings* настраиваются параметры ввода звукового сигнала (Рис[. 12](#page-13-1)). Настройки выполняются для основного потока аудиоданных и для предварительного просмотра (см. разд. [5.5\)](#page-10-3).

#### <span id="page-13-0"></span>*Руководство пользователя*

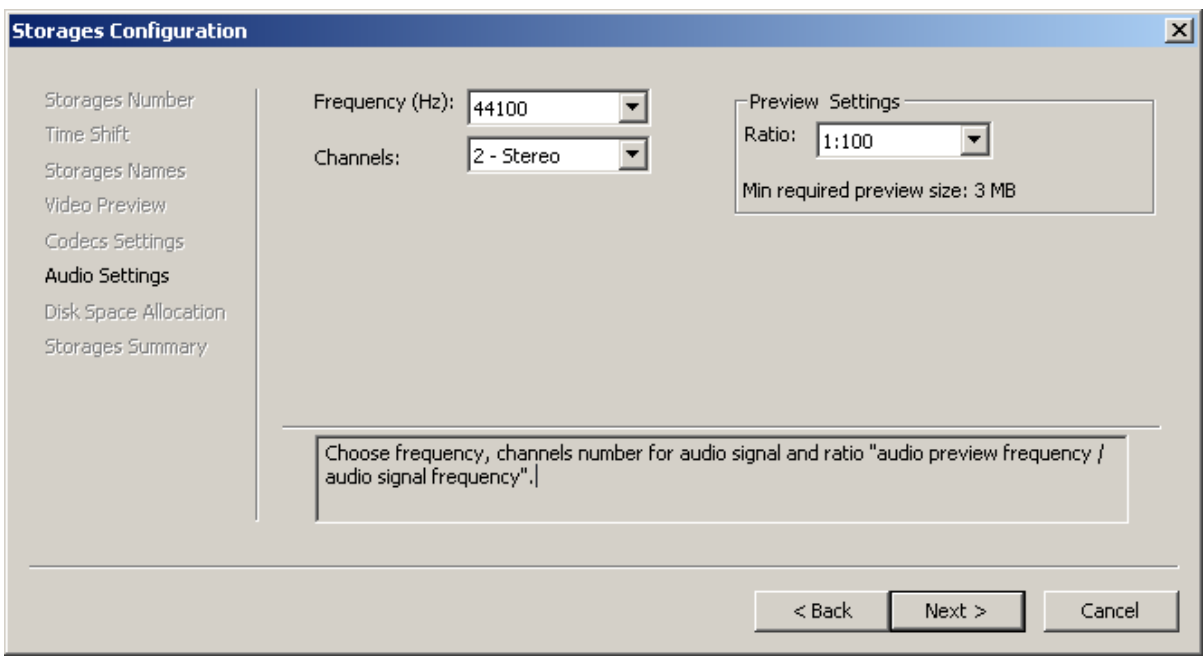

**Рис. 12. Настройка звука**

<span id="page-13-1"></span>Выпадающий список **Frequency (Hz)** позволяет выбрать частоту дискретизации (в Гц) звукового сигнала. Рекомендуемое значение – *44100 Гц* (либо *48000 Гц*).

С помощью выпадающего списка **Channels** устанавливается количество каналов, используемых для захвата звука: два – *2-Stereo* или один – *1-Mono*. Объем дискового пространства, требуемого для хранения аудиоданных, зависит от выбранного способа звукозаписи – при выборе стереозаписи увеличивается в два раза по сравнению с монофонической записью.

В группе **Preview Settings**, из выпадающего списка **Ratio**, выбирается коэффициент качества отображения звука при предварительном просмотре данных. Коэффициент определяет количество единиц звукового сигнала, выбираемых для предварительного просмотра из общего объема звуковых данных. Рекомендуется использовать значение, установленное по умолчанию: *1:100*.

В информационной строке **Min required preview size** отображается объем оперативной памяти, требуемой для хранения аудиоданных, предназначенных для предварительного просмотра. Значение автоматически подсчитывается с учетом установок, выполненных на этой странице, и общей длительности хранилища.

#### 5.8 Распределение памяти на дисках

На следующем этапе, *Disk Space Allocation*, выполняется выбор жестких дисков для хранения информации и распределение доступного пространства между хранилищами. Для этого предназначено несколько установочных страниц.

На первой странице (Рис[. 13](#page-14-0)) указываются метод распределения дискового пространства и диски, на которых будут расположены хранилища. Диски для размещения хранилищ выбираются из таблицы, в которой в колонке **Disk** перечислены все диски, имеющиеся на компьютере, и в колонке **Free (MB)** – объем свободного места на каждом из них. Хранилище может быть размещено на нескольких дисках, фрагментарно.

В списке **Disk Space Allocation Method** перечислены доступные методы распределения памяти: *Auto (uniformly)*, *Auto (sequentially)*, *Manually*.

Метод *Auto (uniformly)* предполагает автоматическое равномерное распределение пространства на выбранных дисках. Свободное место на каждом диске будет поделено между всеми хранилищами одинаковым образом, равными частями.

При выборе метода *Auto (sequentially)* также выполняется автоматическое распределение. Но в этом случае преследуется цель разместить каждое хранилище, не разбивая его между несколькими дисками. Выделение места на дисках для каждого хранилища происходит последовательно. Если не удается вместить хранилище ни на один диск целиком, то оно разбивается на фрагменты.

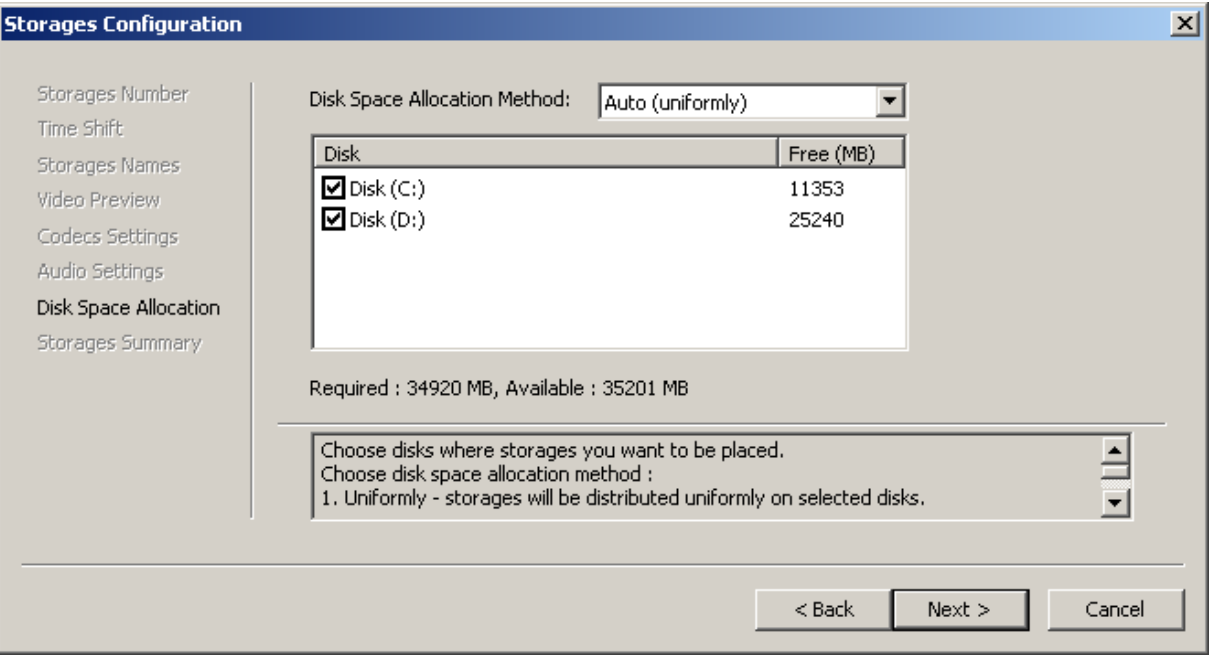

**Рис. 13. Настройка параметров распределения дискового пространства**

<span id="page-14-0"></span>При выборе метода *Manually* выделение дисковой памяти выполняется пользователем, последовательно для каждого хранилища.

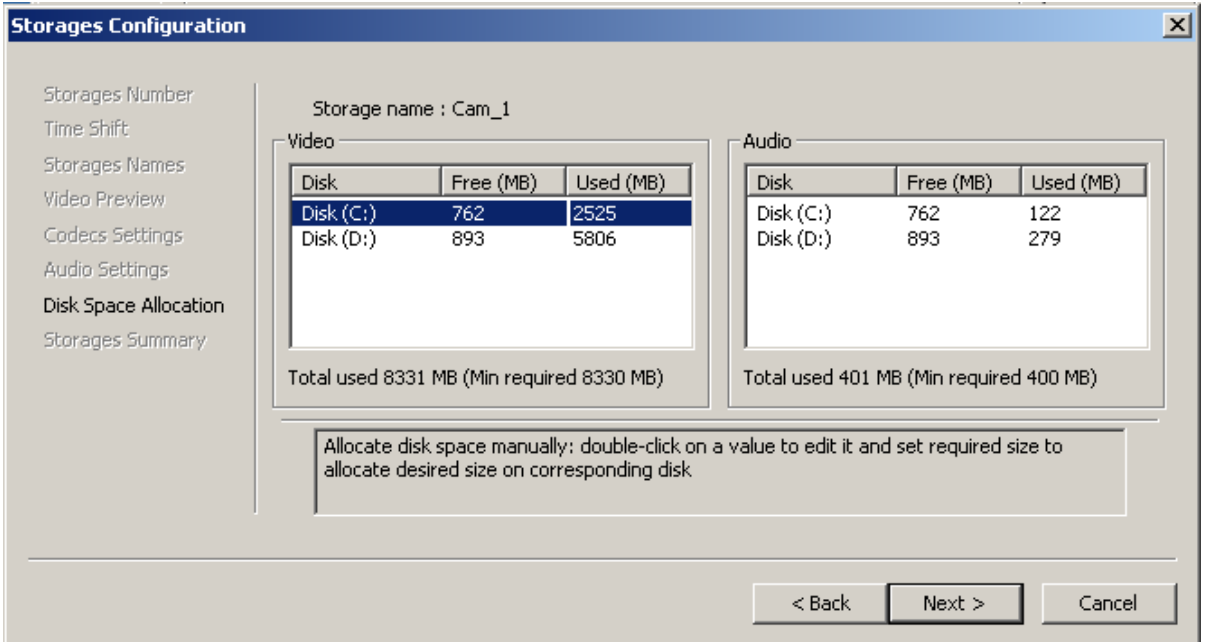

**Рис. 14. Распределение памяти в ручном режиме**

<span id="page-14-1"></span>На страницах (Рис[. 14\)](#page-14-1), выдаваемых по очереди для каждого хранилища, расположено по две таблицы: **Video** – для видеоданных и **Audio** – для аудиоданных. Каждая из них состоит из трех колонок: **Disk**, **Free (MB)**, **Used (MB)**. В первой колонке содержатся имена дисков, во второй – объем свободной памяти на каждом диске, в третьей – объем памяти на диске, отведенной под хранилище.

Поля в колонке **Used (MB)** доступны для редактирования. При установке курсора в этом столбце, в нужной строке, и одинарном нажатии левой кнопки мыши, появляется возможность внести в это поле требуемое значение.

<span id="page-15-0"></span>В строках, расположенных под каждой таблицей, отображается объем требуемого дискового пространства (**Min required**) и суммарное количество памяти, выделенной на всех дисках под данное хранилище (**Total used**).

Объем требуемой памяти определяется автоматически на основе выполненных настроек. При подсчете учитывается заданная длительность хранилища, выбранный кодек, коэффициент компрессии, характеристики звука, настройки предварительного просмотра.

#### 5.9 Результаты настройки

На последней странице *Storages Summary* отображаются результаты конфигурирования хранилищ: объем выделенной памяти и распределение дискового пространства между аудио- и видеоданными (Рис[. 15\)](#page-15-1).

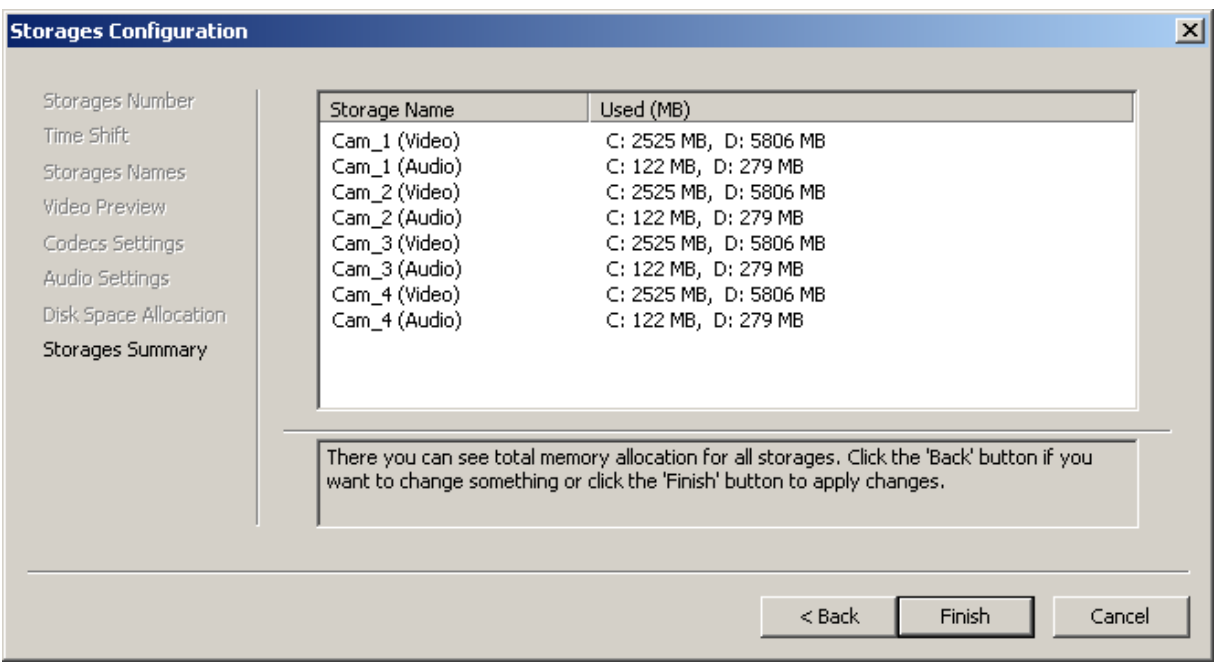

**Рис. 15. Страница с информацией о распределении памяти между хранилищами**

<span id="page-15-2"></span><span id="page-15-1"></span>Завершение процедуры настройки хранилищ происходит при нажатии кнопки **Finish**. Если выполняется изменение конфигурации хранилищ, созданных ранее, то будет выдано уведомление об очистке хранилищ, в связи с применением новых установок, и запрос на подтверждение этих действий (Рис[. 16\)](#page-15-2).

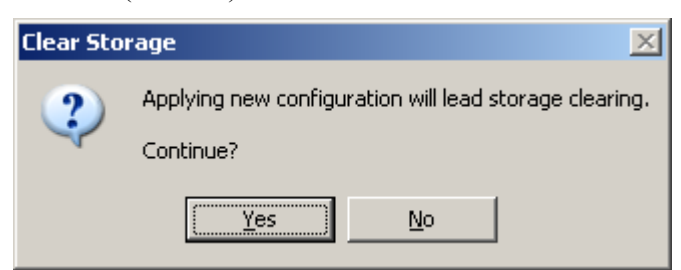

**Рис. 16. Запрос на применение изменений и очистку хранилища**

# <span id="page-16-1"></span><span id="page-16-0"></span>**6 Настройка распределения ресурсов системы**

Пользователь может настроить режим взаимодействия приложения с системой – распределение ресурсов компьютера между задачами ввода и записи данных и другими выполняемыми задачами. Вызов диалога настройки осуществляется из главного окна приложения нажатием кнопки **Settings…** ([Рис](#page-3-1). 1).

Параметры, расположенные в окне *Settings* (Рис[. 17\)](#page-16-2), позволяют установить приоритет задачи захвата данных в системе и назначить процессоры, используемые для выполнения приложения.

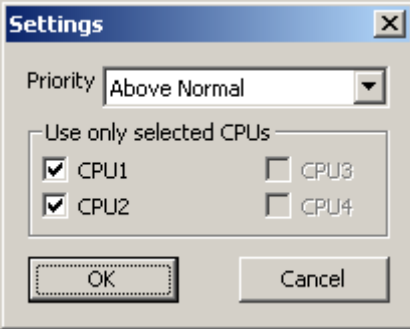

**Рис. 17. Установка режима работы приложения**

<span id="page-16-2"></span>С помощью выпадающего списка **Priority** устанавливается приоритет приложения. В списке, в порядке возрастания, перечислены следующие режимы: *Normal*, *Above Normal*, *High*, *Realtime*.

В группе **Use only selected CPUs** флажком отмечаются процессоры, которые будут задействованы для исполнения приложения.

# <span id="page-17-0"></span>**7 Процедура записи данных**

Управление процедурой записи данных в хранилища выполняется с помощью кнопок, расположенных в нижней части главного окна приложения ([Рис](#page-3-1). 1).

После выполнения всех настроек, можно начинать захват данных. Для этого служит кнопка **Start** (Рис[. 18](#page-17-1)).

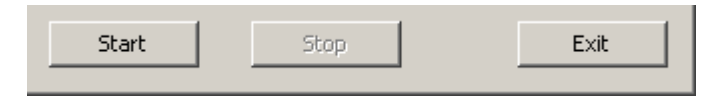

**Рис. 18. Кнопки управления захватом данных**

<span id="page-17-1"></span>Как видно на Рис[. 19](#page-17-2), во время выполнения записи данных из всех управляющих элементов активными являются только кнопки **Stop** и **Exit**, а также информационные поля **Dropped Frames**, **Min quality frames**, **Current compression quality**. Все элементы, позволяющие регулировать настройки, становятся недоступными.

В полях **Dropped Frames**, **Min quality frames**, **Current compression quality** отображаются текущие характеристики процесса обработки данных: количество потерянных кадров, количество кадров, записанных с наименьшим возможным коэффициентом компрессии, текущий коэффициент компрессии. Показатели сжатия данных и потерянных кадров позволяют оценить качество записи данных и уровень использования ресурсов системы.

Кнопка **Stop** используется при необходимости остановить запись. При попытке прекратить ввод данных выдается запрос на подтверждение этого действия (Рис[. 19\)](#page-17-2).

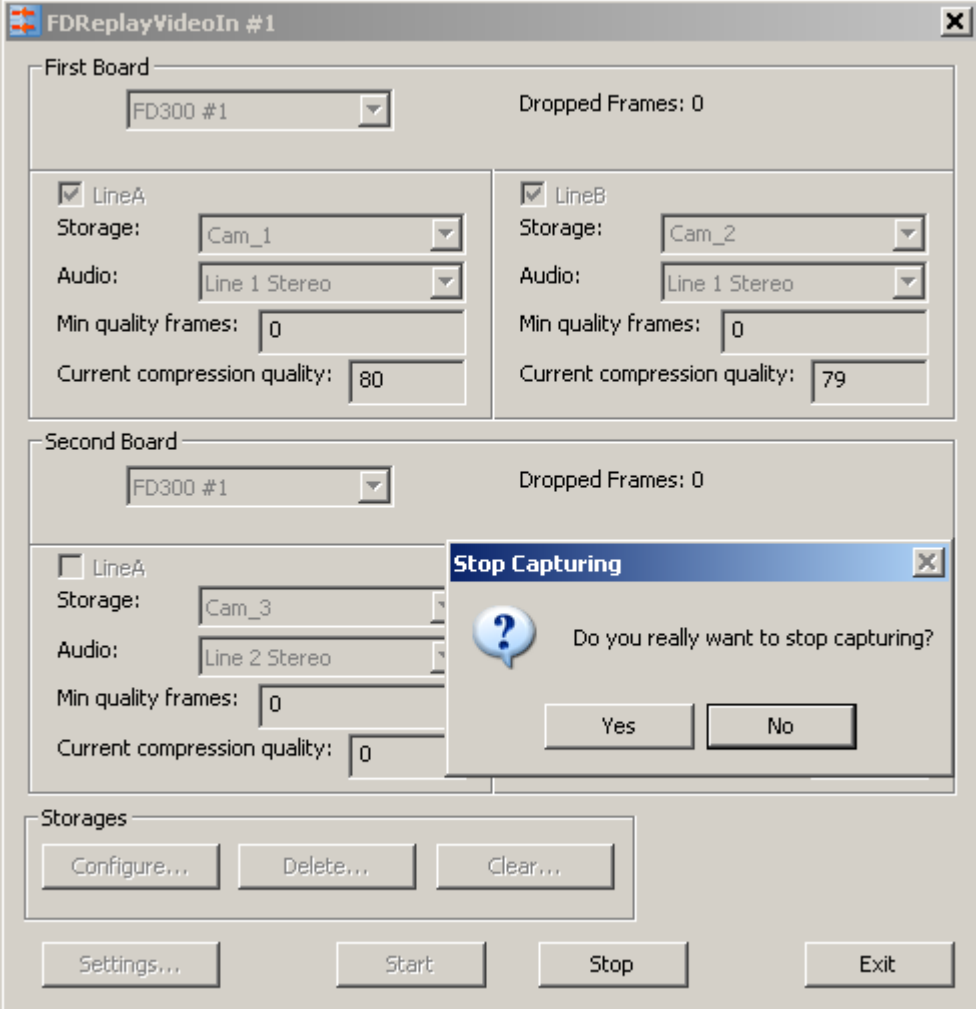

<span id="page-17-2"></span>**Рис. 19. Остановка захвата данных**

Завершение работы приложения выполняется при нажатии кнопки **Exit**. Если выход осуществляется во время захвата данных, будет выдан запрос о прекращении записи, такой же как и при нажатии кнопки **Stop**.